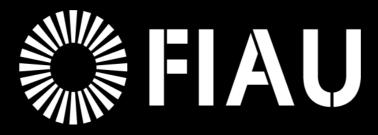

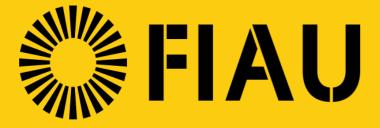

Financial Intelligence Analysis Unit

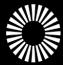

# A guide through goAML Web

- Registering a new Org account
- Registering a new User account
- Registering a new delegating organisation

- Password & QR code SETUP
- Delegating entities

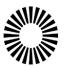

## Registering for a new goAML account

Creating a new Organisation Account

. . . . . . . . .

Creating a new User Account

- Enter the goAML FIAU website: <a href="https://goaml.fiaumalta.org/PROD/Home">https://goaml.fiaumalta.org/PROD/Home</a>
- Click on "REGISTER" in the bottom left corner of the page
- Organisations and Sole Practitioners should register as "Reporting Entity"
- Members and Designated Employees (DEs) forming part of an already registered organisation should register as "<u>User (Reporting Entity)</u>"

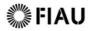

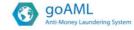

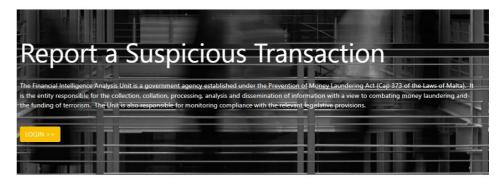

#### Register

Please note that in order to get access to the system, you first need to register as a reporting entity under "Register as an Organisation". Once the registration process has been succesfully completed, you can log in with the credentials you have previously defined.

Guide to Register Register

#### goAML Onboarding

Reporting entities can now submit their reports in bulk directly through XML.

To automate the upload process of multiple STRs with goAML, a technical package has been provided to assist the reporting entities.

Technical F

Testing Environment

#### Contact

For more information on goAML please contact the Intelligence Analysis Unit via email or phone (+356) 21231333

Email

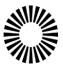

# Registering a New Organisation - Reporting Entity

### Fill in the necessary details in the 'Reporting Entity' section

Mandatory fields are marked with an asterisk (\*) and are highlighted in red

The image shows an explanation of individual fields and the respective expected inputs

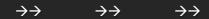

#### List of mandatory fields:

Organisation Business Type
Name
Acronym
Email
Swift/Bic
Commercial Name
Incorporation Legal Form
Incorp. Country
Contact Person

Addresses Phones

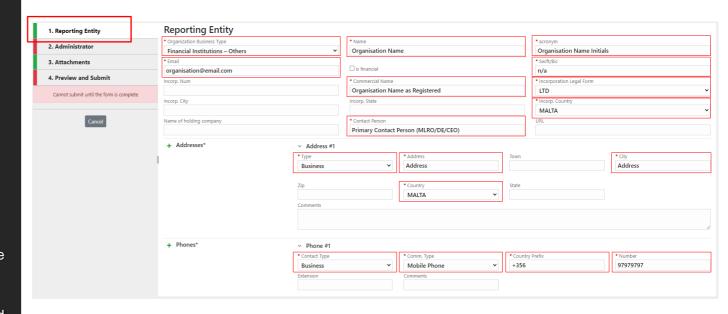

NB. 'Swift/BIC is required!' field is to be marked as 'N/A' for non-financial institutions

NB. Additional contact numbers and addresses may be added using the (+) button

NB. Notification emails are only sent to the organisation's email address

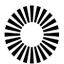

#### Final Stage

## Fill in the user details in the 'Administrator' section

The administrator will automatically be assigned full admin rights

. . . . . . . . . .

#### Tips to remember:

- Create a memorable username without spaces
- · Create a strong, and memorable password
- Use a frequented email address; this will be used for contact purposes

Once the form is complete, click on

#### 'Preview and Submit'

Enter the 'captcha' in the verification box

"SUBMIT NEW ORGANISATION"

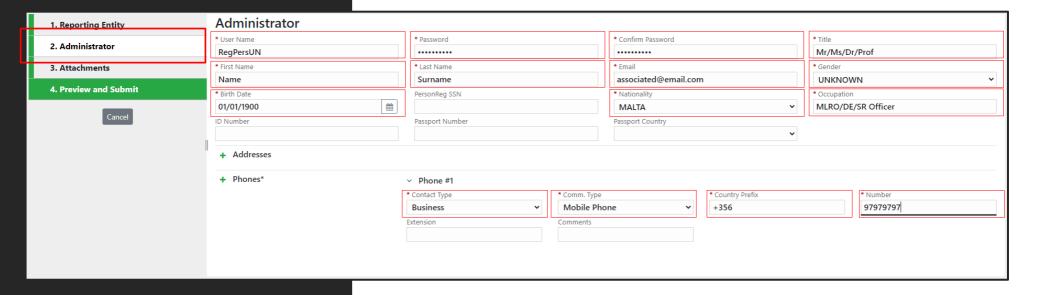

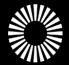

#### Verification & Approval

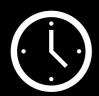

The registration is reviewed and approved by the FIAU prior to access being granted to goAML

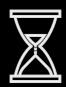

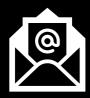

An email is automatically sent advising that the application has been finalised. The entity is then assigned a unique <u>ORGANISATION ID</u> which is required when New Users register

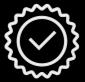

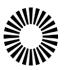

#### Registering a New User

Fill in the necessary details in the 'User (Reporting Entity)' section

The image below shows an explanation of individual fields and the respective expected inputs

> $\rightarrow \rightarrow$  $\rightarrow \rightarrow$  $\rightarrow \rightarrow$

Additional contact numbers and addresses may be added using the (+) button

\* An email address may be used only once with only one individual account. Multiple accounts, even if belonging to the same person, who may form part of more than one entity, cannot use the same email address for all the registrations (unless the concerned organisations are delegated) \*

Once the form is complete, click on

'Preview and Submit'

Enter the 'captcha' in the verification box

"SUBMIT NEW USER"

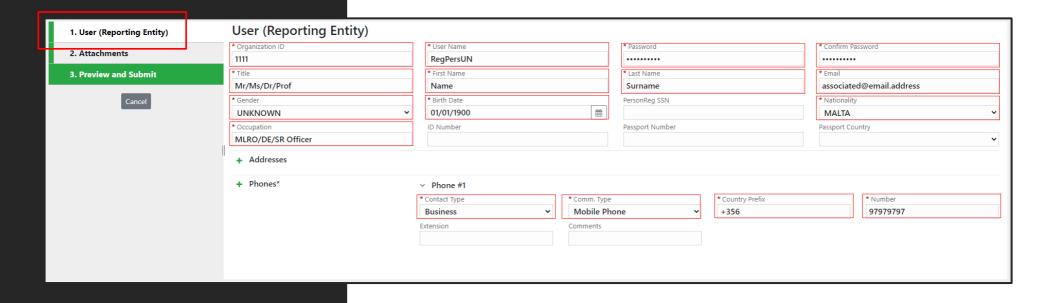

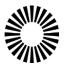

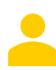

The registration needs to first be accepted by the organisation's administrator (RE).

# Verification, acceptance & Approval

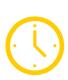

The organisation's administrator is the user with full admin rights access on the goAML portal. The admin has the rights to verify the newly created registrations and update the organisation's details.

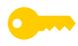

The registration will then be verified and finalised by the FIAU, granting access to the goAML portal.

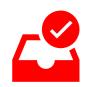

How to Verify & Accept Users Next Page →

# Administrator's User Acceptance Screen

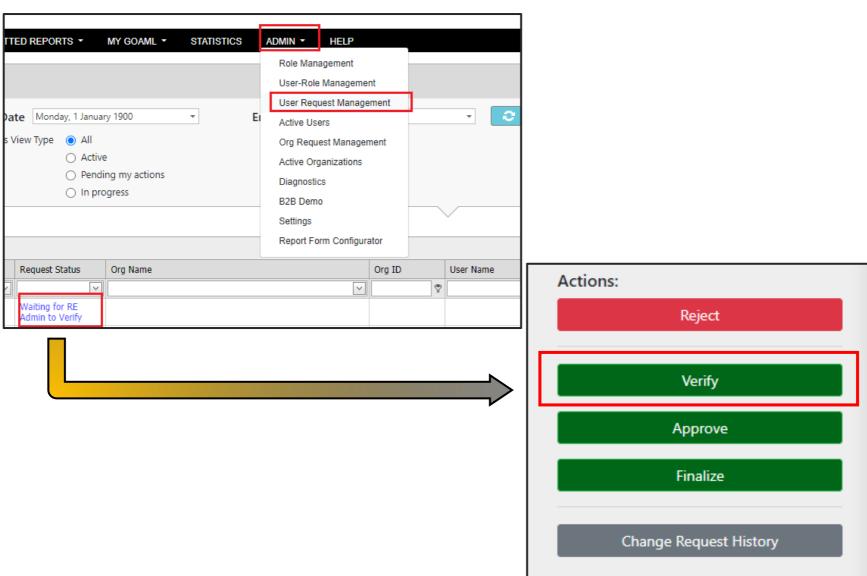

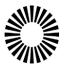

# Creating a New Delegating Organisation

An organisation may be created through a delegation, meaning that it is assigned to the same Admin User only if the organisation does not yet exist on goAML

- 1. Admin menu
- 2. Active Organisations
- 3. Create New Delegating Organisation

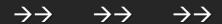

Mandatory fields are marked with an asterisk (\*) and are highlighted in red

The image shows an explanation of individual fields and the respective expected inputs

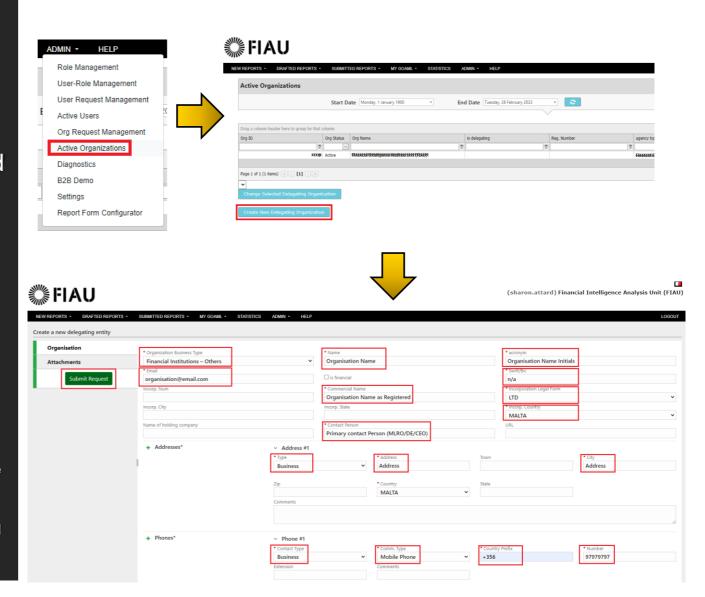

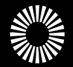

#### Logging In to the Portal

\*Download an Authenticator App via Play Store or App Store

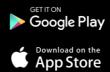

Enter your username and password in the respective fields & click on the "LOGIN" button.

Upon primary log in attempt, the second log in screen will present a QR Code which is to be scanned on the Authenticator Application on your smart phone.

This serves as a two-factor authentication method.

A code from the app will be generated and required for every log in.

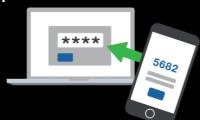

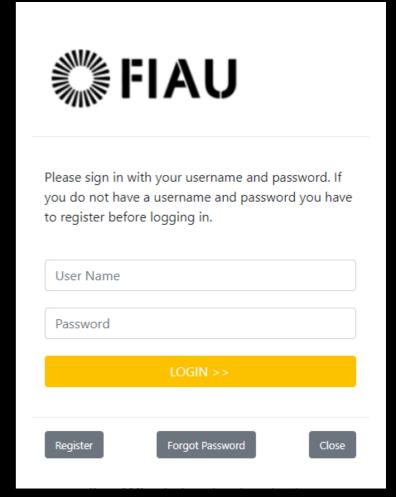

N.B: The QR Code is reset every time the Password is reset/updated

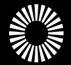

# Setting Up the Authenticator Application on your device

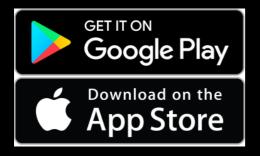

Download the
Google Authenticator
from
Google Play or App Store

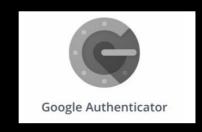

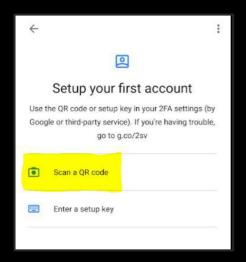

Setup your first account to pair the authenticator to the goAML website by scanning the QR Code shown on screen. Alternatively, select the "+" button.

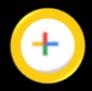

- Scan the code
- Name the entry if prompted (example: goAML Sign In)

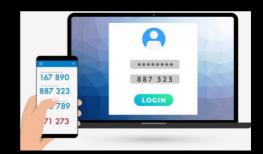

You are all set & Good to Go!

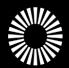

# QR Code Generator App is not functioning — what to do —

When the QR code generated from the application is not accepted on the login screen, resetting will be required

If the goAML portal is required for immediate use, and the QR resetting is not functioning, the <u>fallback method</u> may be used

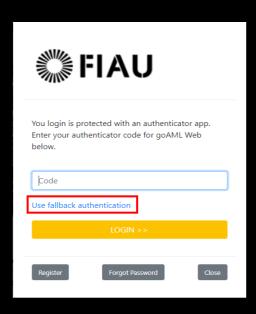

The Use Fallback
Authentication option
will generate a
5-digit code which
is sent via email.

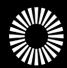

# QR Code Generator App is not functioning — what to do —

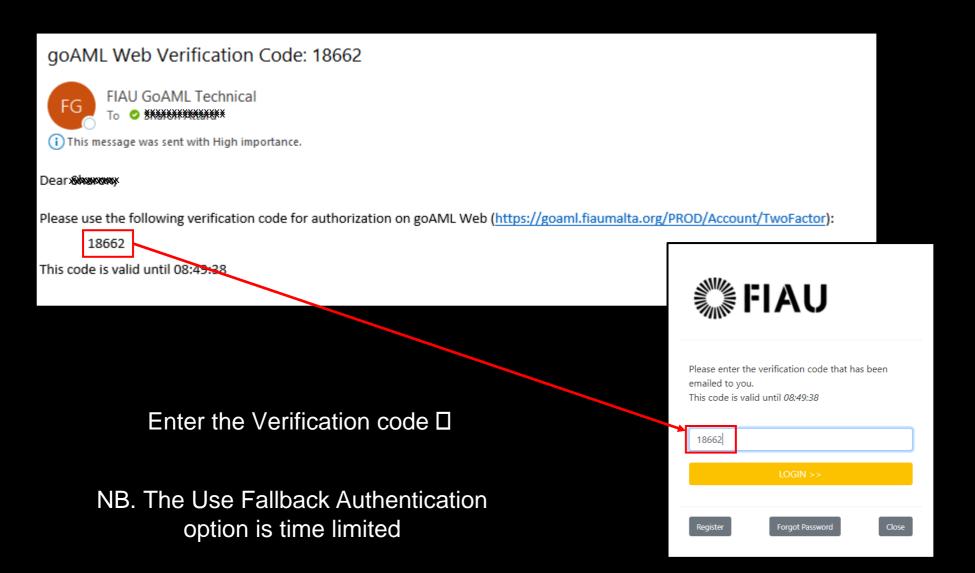

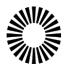

#### goAML Password Reset

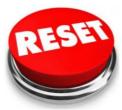

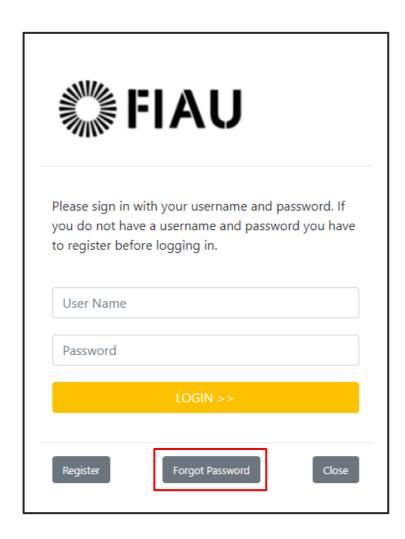

- Click on Forgot Password
- Insert User Name
- Insert email address

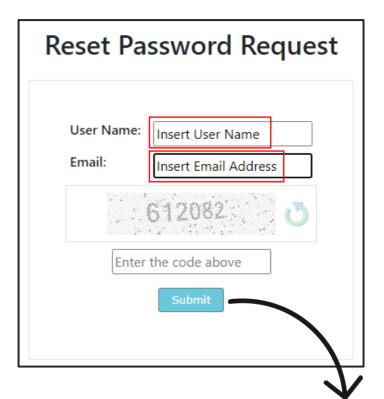

An email has been sent with instructions on how to reset your password.

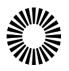

#### goAML Password Reset

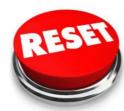

#### FIU:reset password request

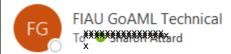

A request to reset your goAML password was created. Please click on the following link to reset your password: <a href="https://goaml.fiaumalta.org/PROD/Account/pwLink/612e82d9-c275-43b6-befc-4a2aad2baead2baead

Please do not reply, this is an automated message.

Click on the link

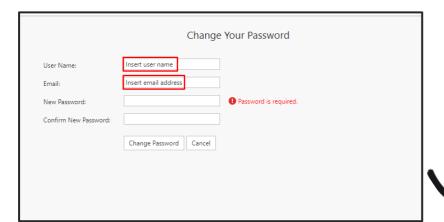

#### Insert details:

- User Name
- Email
- New Password

Change Password Complete

Your password has been changed!

NB. Passwords may contain up to 10 characters

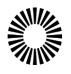

#### goAML QR CODE Reset

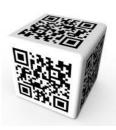

If a QR Code Reset is required, kindly contact goAML support officers.

Instructions are sent via email.

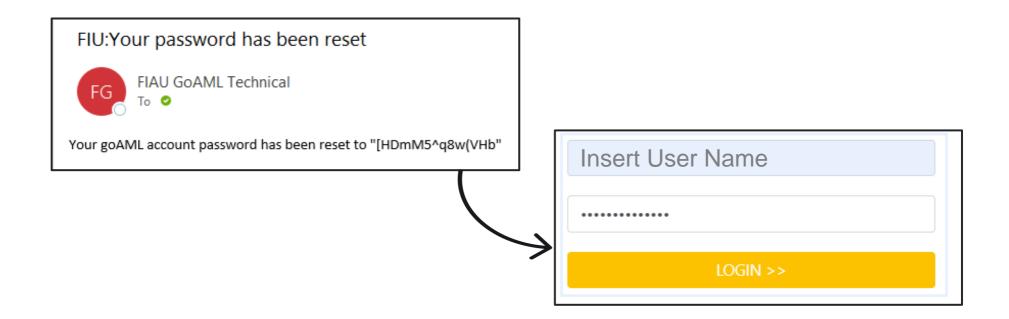

NB. Both password and QR code will be reset.

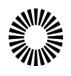

## goAML QR CODE Reset

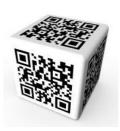

Scan the new QR Code shown on the screen using the Authenticator App.

If prompted, select "REPLACE" on the app.
Refrain from selecting "Keep Both" as this will
store both the old & new Codes.

 $\rightarrow \rightarrow \qquad \rightarrow \rightarrow \qquad \rightarrow \rightarrow$ 

In the Password field, enter the password sent via email.

Insert the New Password in the other two fields.

Click on Change Password.

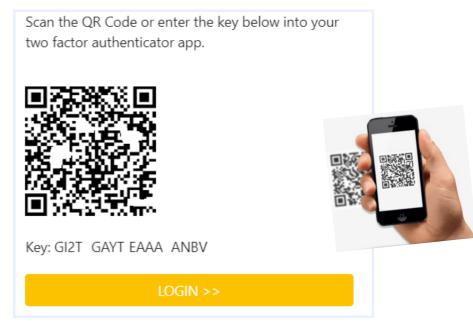

|                       | Change Your Password |
|-----------------------|----------------------|
| Password:             | •••••                |
| New Password:         | •••••                |
| Confirm New Password: | •••••                |
|                       | Change Password      |
|                       |                      |
|                       |                      |

Change Password Complete

Your password has been changed!

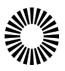

## **Delegating Entities**

Associating two or more reporting entities so that one can report on behalf of the other

• The Delegating Reporting Entity is the entity that allows another organisation to submit reports on their behalf.

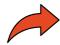

 The reports do not have to be submitted by the other organisation; users for the Delegating Entity can still log in and submit reports.

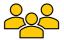

 The Delegated Reporting Entity (or Delegate) is the entity that has been given the authority of another to submit their reports.

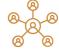

 A delegated reporting entity can read and send messages on behalf of the delegating entity via the message board and manage its users.

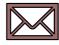

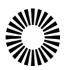

## Creating a Delegation

- Log in as the RE Admin of the entity that will be <u>Delegating</u>
- Select My GoAML → My Org Details
- Select the Delegate tab
- Enter the value of the Delegate Organisation ID

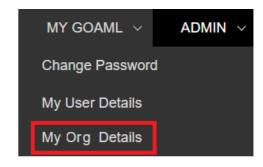

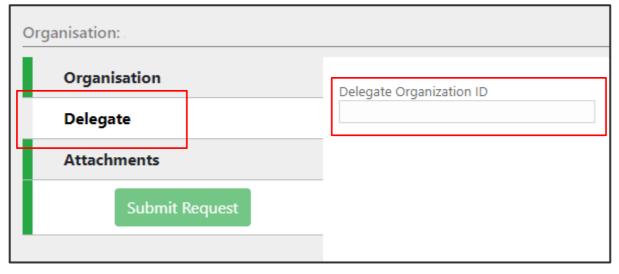

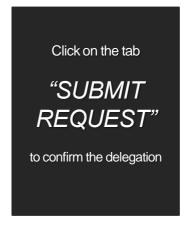

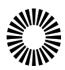

## Logging in as the Delegated Entity

- When logging in as the user of a Delegated Entity, you will be prompted to select which Entity to log in as
- A drop down box is displayed with the reporting entities' names and all of the delegating entities that are delegated to the current entity

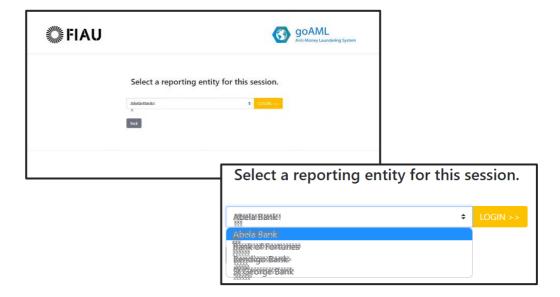

NB. Users are required to LOGOUT and LOGIN again to switch between entities

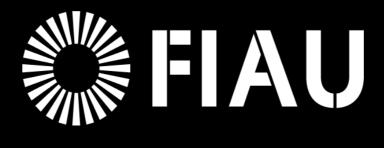

## Thank You!

For any assistance, kindly contact us via email on: goamlsupport@fiaumalta.org